### **Micro Focus Visual COBOL チュートリアル**

# RESTful Web サービスによる COBOL 資産の再利用 Eclipse リモート開発編

#### <span id="page-0-0"></span>**1. 目的**

Micro Focus Visual COBOL に付属する COBOL 専用のアプリケーションサーバー 「Enterprise Server」 は、ネイティブにコンパイル した COBOL のビジネスロジックを REST API を利用し Web サービスとして呼び出す機能を提供しています。RESTful の Web サー ビスとして呼び出しを行う場合、JSON 形式でやり取りが可能であれば呼び出し側のプログラムに依存することなく連携できるようになります。

このドキュメントでは COBOL のソースコードに手を加えることなくビジネスロジックとして Enterprise Server にディプロイし、それを Visual COBOL のクライアント生成機能を使って動作確認用のクライアントを作成し連携する方法を説明します。

#### <span id="page-0-1"></span>**2. 前提条件**

本チュートリアルでは、Linux サーバーとのリモート開発を行います。リモート開発については、「Micro Focus Visual COBOL チュートリア ル COBOL 開発: Linux/UNIX 版 リモート開発編」を参照してください。

また、本資料は下記の環境を前提に作成されています。サポートしているプラットフォームであれば Linux/UNIX でも利用可能です。

開発クライアント(Windows) ソフトウェア

OS Windows Server 2019 Standard Edition(64bit)

COBOL 開発環境製品 Micro Focus Visual COBOL 8.0 for Eclipse + PU01

開発クライアント(Linux) ソフトウェア

OS Red Hat Enterprise Linux 8.4 COBOL 開発環境製品 Micro Focus Visual COBOL Development Hub 8.0 + PU01

チュートリアル用サンプルプログラム

下記のリンクから事前にチュートリアル用のサンプルファイルをダウンロードして、任意のフォルダに解凍しておいてください。

[サンプルプログラムのダウンロード](https://support.microfocus.co.jp/supportinf/asq_filedownload.aspx?KEY=6B867D2313A4EBA8C9E0BF2E)

# $\Box$ MICRO

## 内容

- 1. [目的](#page-0-0)
- 2. [前提条件](#page-0-1)
- 3. [チュートリアル手順の概要](#page-2-0)
	- 3.1. Linux [リモートサーバーを起動](#page-2-1)
	- 3.2. [ディレクトリサーバーの起動](#page-2-2)
	- 3.3. Windows [クライアントでの開発準備作業](#page-3-0)
	- 3.4. RESTful Web [サービスの開発作業](#page-13-0)
	- 3.5. コンパイルした COBOL アプリケーションを [Enterprise Server](#page-17-0) へディプロイ
	- 3.6. Enterprise Server [インスタンスへの環境変数設定と有効化](#page-19-0)
	- 3.7. [RESTful Web](#page-20-0) サービスのテスト
	- 3.8. [インスタンスの停止](#page-22-0)

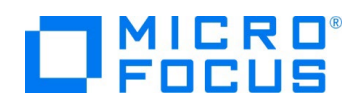

#### <span id="page-2-0"></span>**3. チュートリアル手順の概要**

#### <span id="page-2-1"></span>**3.1. Linux リモートサーバーを起動**

- 1) 管理者権限をもったユーザーに切り替え、ユーザーロケールを SJIS に変更します。
- 2) Visual COBOL の利用に必要な環境変数を整えます。

#. /opt/microfocus/VisualCOBOL/bin/cobsetenv COBDIR set to /opt/microfocus/VisualCOBOL

3) デーモンを起動します。

\$COBDIR/remotedev/startrdodaemon

Starting RSE daemon...

Reading "/opt/microfocus/VisualCOBOL/remotedev/rdo.cfg" ...

Daemon port loaded from "/opt/microfocus/VisualCOBOL/remotedev/rdo.cfg": 4075

Server port range loaded from "/opt/microfocus/VisualCOBOL/remotedev/rdo.cfg": 10000- 10003

[root@myhost tmp]# Daemon running on: myhost.localdomain, port: 4075

#### <span id="page-2-2"></span>**3.2. ディレクトリサーバーの起動**

1) ディレクトリサーバーを起動します。

# mfds& [2] 10800

補足)

1つの管理画面上で、異なるサーバー上で稼働するディレクトリサーバーを管理することができます。 本チュートリアルでは、localhost 上(Windows 上)の管理画面を用いてリモートサーバー上で稼働するディレクトリ サーバーを管理していますが、リモートサーバー上で管理画面を起動し、そちらを利用することもできます。 その場合は、リモートサーバーの管理画面機能を有効にするため、escwa コマンドの実行が必要です。 escwa & localhost 以外からのアクセスの許可を行う場合は、以下のようなオプションをつけて実行します。

escwa --BasicConfig.MfRequestedEndpoint=tcp:\*:10086 &

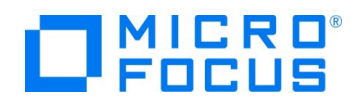

#### <span id="page-3-0"></span>**3.3. Windows クライアントでの開発準備作業**

- 2) Visual COBOL for Eclipse を起動
	- ① [スタート] メニュー > [Micro Focus Visual COBOL] > [Visual COBOL for Eclipse] を選択します。
	- ② ワークスペースの選択画面にて "C:¥Work¥RESTful" を指定し、[起動] ボタンをクリックします。

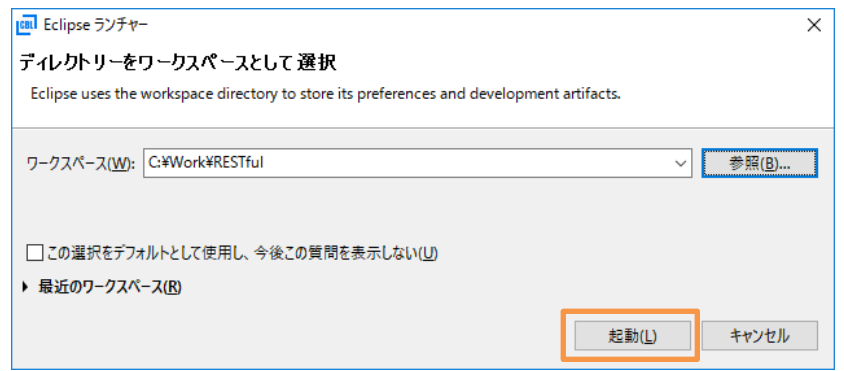

- 3) ネイティブ COBOL プロジェクトの作成とプログラムソースのインポート
	- ① [ファイル(F)]メニュー > [新規(N)] > [リモート COBOL プロジェクト] を選択し、プロジェクト名に "RemoteNativeCOBOL" を入力、ファイル システムに "リモートファイル・システム(RSE)"を選択して、[次へ(N)] ボタンをクリックします。

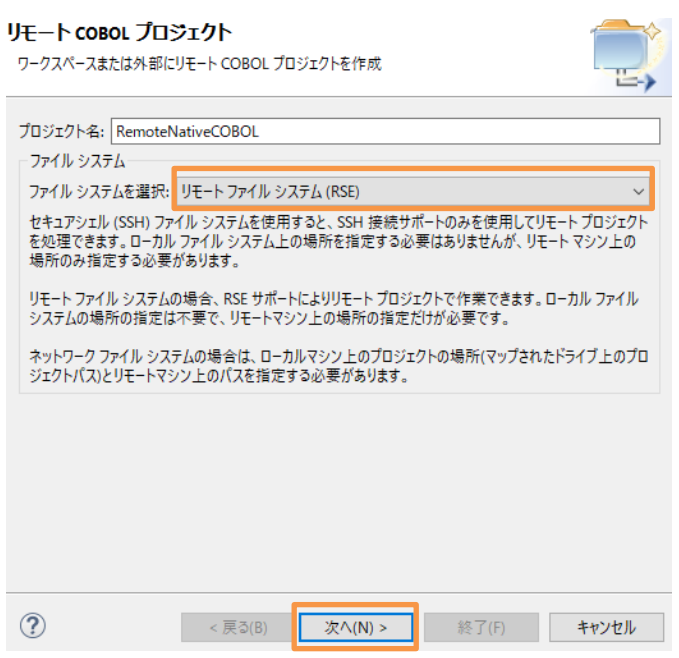

② プロジェクトテンプレートは "64 ビット" を選択して、[次へ(N)] をクリックします。

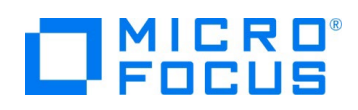

③ リモートサーバーの Linux への接続設定を選択し、プロジェクトの保存ディレクトリを入力したうえで、[終了(F)] をクリ ックします。

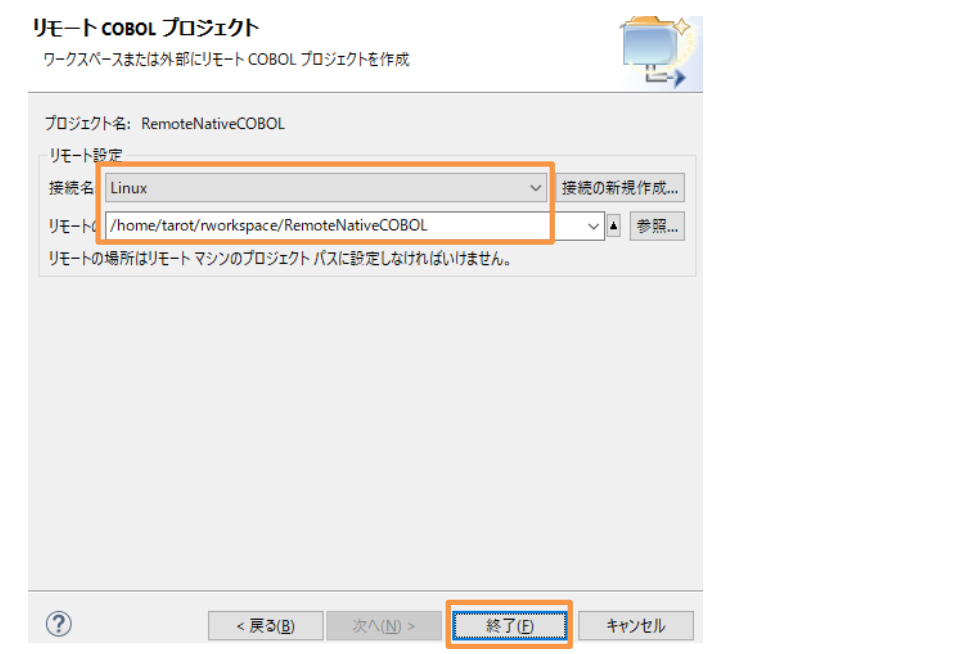

#### 注意)

リモート接続設定が未作成の場合は、前提条件に記載したチュートリアル「Micro Focus Visual COBOL チ ュートリアル COBOL 開発: Linux/UNIX 版 リモート開発編」を参照して作成してください。

パスワードの入力画面が表示されましたら、パスワードを入力し、「ユーザー ID の保管」、「パスワードを保管」にチェック したうえで、[OK] をクリックします。

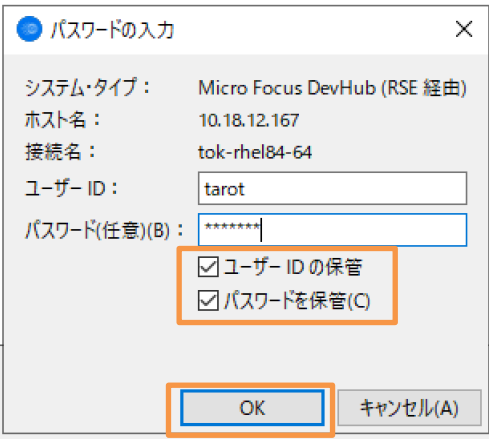

このようなダイアログが表示された場合は、「このメッセージを再び表示しない」にチェックを入れて、[はい(Y)] をクリックし ます。

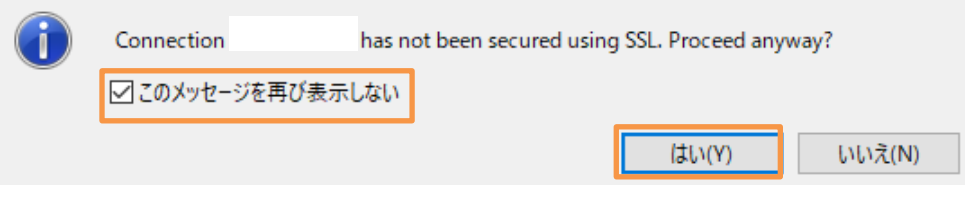

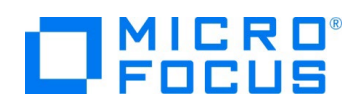

- ④ COBOL エクスプローラーのパースペクティブを開き、COBOL エクスプローラービューにて プロジェクトフォルダを右クリッ クし、コンテクストメニューから [インポート(I)] > [インポート(I)] を選択します。
- ⑤ 既存のソースコードをロードします。一般のフォルダを展開し、[ファイル・システム] を選択し、[次へ(N)] ボタンをクリックし ます。

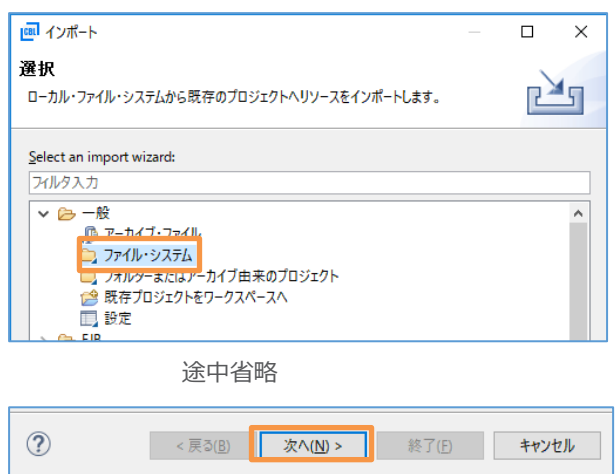

⑥ チュートリアル用のファイルをインポートします。インポートダイアログが表示されるので [参照(R)] ボタンをクリックし、任意 のフォルダにダウンロードしたファイルを展開し、そのフォルダを指定します。下図では "C:¥work" に展開したファイルを 指定しています。ここで "BOOK-INFO.cpy" と "BOOK.cbl" を指定し、[終了(F)] ボタンをクリックします。

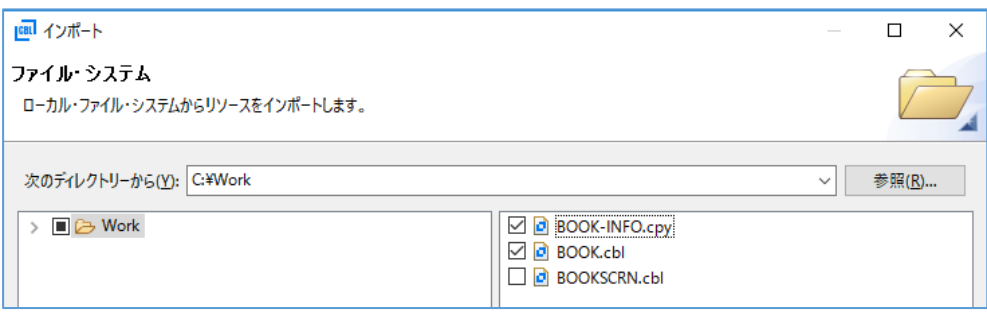

⑦ プロジェクトフォルダを展開し、2つのファイルが正常にロードされていることを確認します。

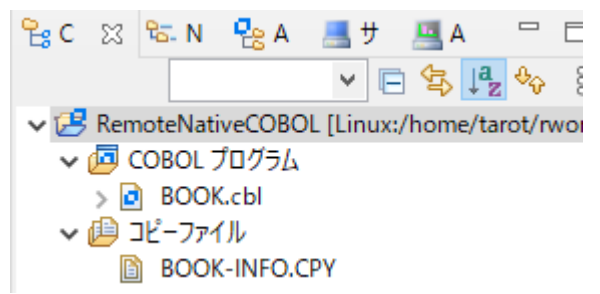

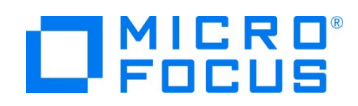

- 4) ビルドオプションの変更
	- ① プロジェクトの構成を変更します。COBOL エクスプローラーにて作成した 「RemoteNativeCOBOL」 プロジェクトを 右クリックし、コンテクストメニューから [プロパティ(R)] を選択します。
	- ② プロパティ設定ダイアログが表示されます。[Micro Focus] > [ビルド構成] > [リンク] をクリックし、[ターゲットの種類] を 「すべて INT/GNT ファイル」 に変更し、[適用(L)] をクリックします。

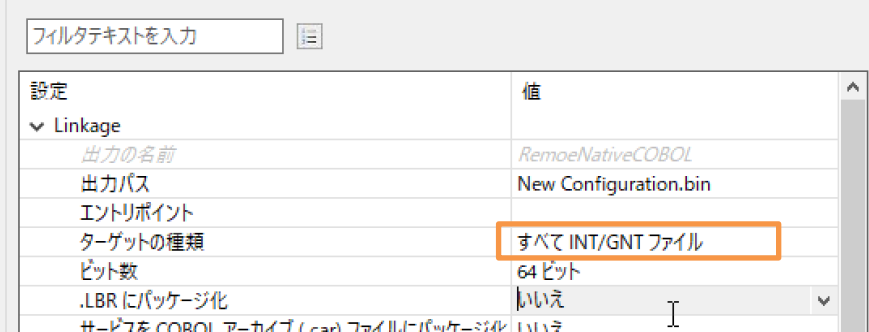

③ 次に[Micro Focus] > [プロジェクト設定] > [COBOL] をクリックし、 [.GNT にコンパイル] を 「はい」 に変更し、 [追加指令]に "ASSIGN(EXTERNAL)" を指定し、[適用して閉じる] ボタンをクリックします。

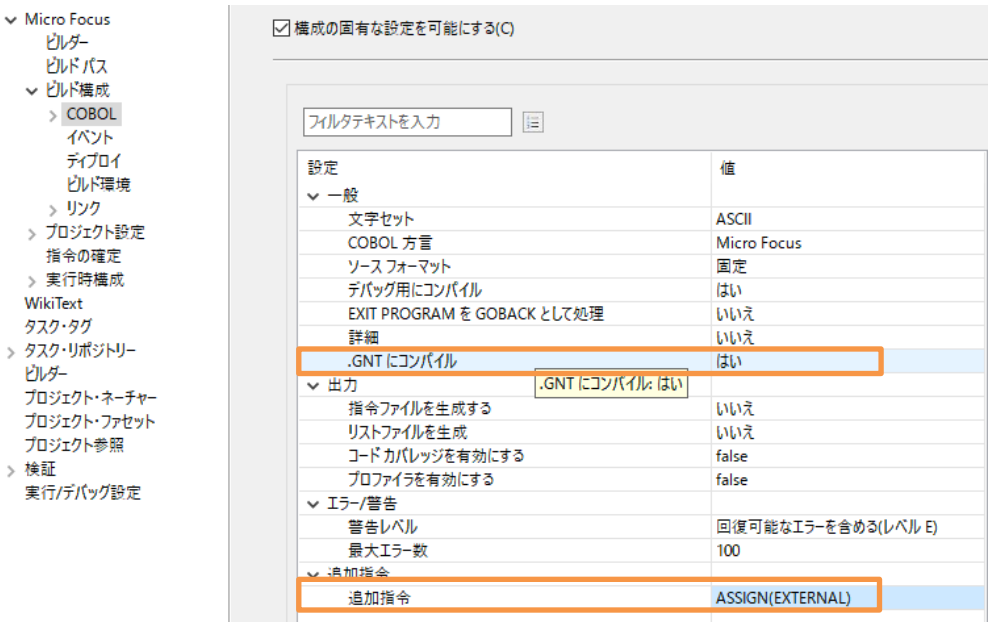

④ COBOL エクスプローラーにて "New\_Configuration.bin" を展開して下記のファイルが作成されていることを確認

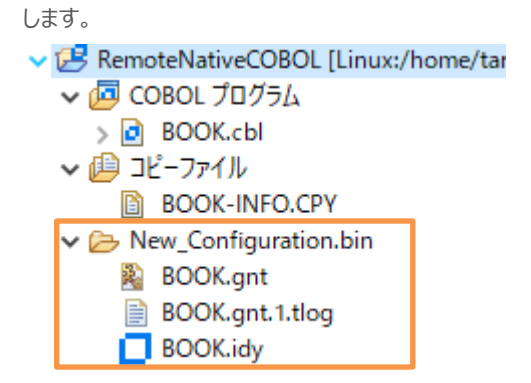

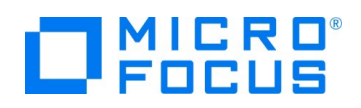

- 5) リモートサーバーの Enterprise Server の追加と起動
	- ① [サーバーエクスプローラー] タブを選択します。
		- မွငျးအ မြူး ၁<del>၀</del> 黒サ **LA** □ 日 8 サーバー エクスプローラー ↓ B RemoteNativeCOBOL [Linu ↓ 個 COBOL プログラム > a BOOK.cbl ▽ 画 コピーファイル **B** BOOK-INFO.CPY
	- ② 「ローカル [localhost:10086]」 上で右クリックし、コンテクストメニューから [新規作成(N)] > [Directory Server 接 続] をクリックします。

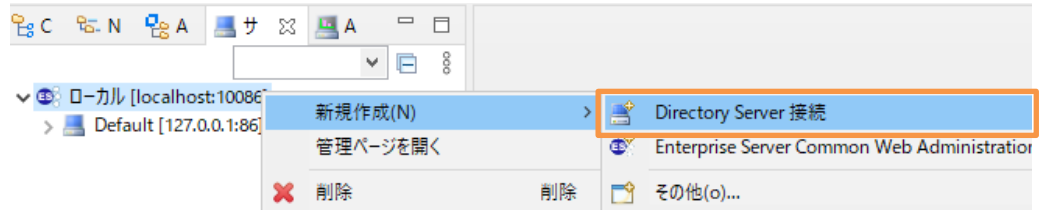

③ リモートサーバーの情報を入力し、[終了(F)] をクリックします。

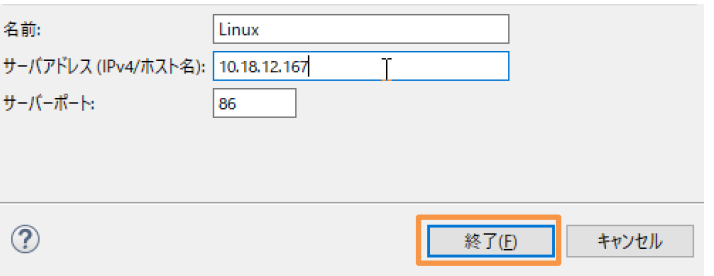

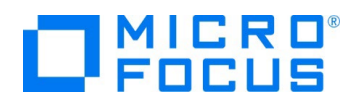

追加後、サーバーエクスプローラーのリモートサーバー名(以降では、Linux とします)を展開すると リモートサーバー にインストールされた Visual COBOL Development Hub 製品にビルドインされている Enterprise Server イン スタンス ESDEMO, ESDEMO64 が表示されます。

▽ (5) ローカル [localhost:10086]  $\triangleright$  2. Default [127.0.0.1:86]  $\vee$  **Linux** [10.18.12.167:86] **ESDEMO** ESDEMO64

④ リモートサーバー配下の 「ESDEMO64」 を右クリックし、コンテクストメニューから [開始] を選択します。もし、ダイアロ グが表示されたらそのまま[OK]ボタンを押してください。

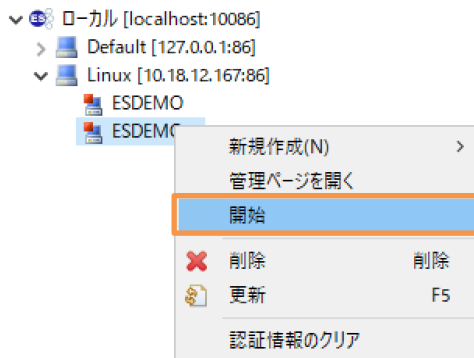

⑤ Eclipse の Secure Storage に関するダイアログが表示された場合、[いいえ] を選択してください。開始処理の状況 は、 [コンソール] ビューでモニターできます。

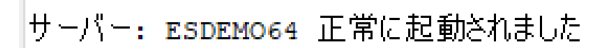

⑥ 正常に開始されると [サーバーエクスプローラー] ビュー上の 「ESDEMO64」 アイコンが起動されたことを示す緑色の アイコンに切り替わります。

↓ (58 ローカル [localhost:10086]

- > Default [127.0.0.1:86]
- $\vee$  Linux [10.18.12.167:86]

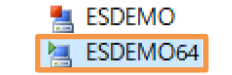

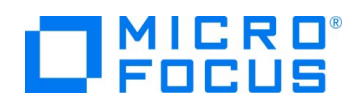

- 6) COBOL エクスプローラー表示設定の変更
	- ① COBOL エクスプローラーに戻ります。
	- ② COBOL エクスプローラー右上の 「↓↑」 アイコンの右横にあるアイコンをクリックし、[フィルタとカスタマイズ(F)] を選択 します。

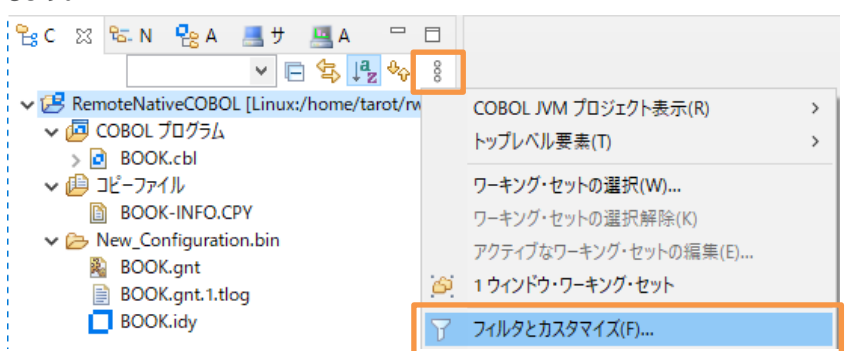

③ [カテゴリ外の空のフォルダ] にチェックされている場合は、チェックを外したのち、[OK] ボタンをクリックします。

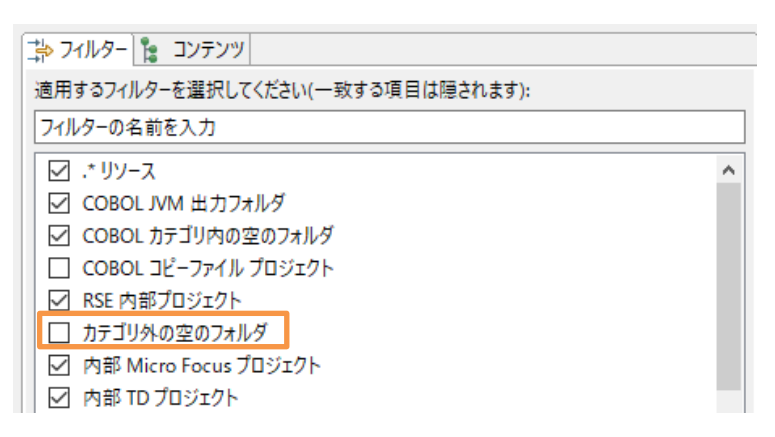

- 7) ディプロイ用フォルダの作成
	- ① 「RemoteNativeCOBOL」 プロジェクトを右クリックし、コンテクストメニューから [新規作成(N)] > [フォルダー] を選 択します。
	- ② 「RemoteNativeCOBOL」 プロジェクトが選択されていることを確認の上、フォルダ名に "deploy" を指定し、[終了 (F)] ボタンをクリックします。
- 8) データファイル保存フォルダの作成
	- ① 7) と同様の手順で "DAT" フォルダを作成してください。

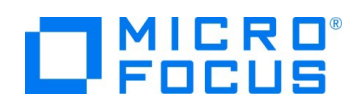

- 9) データファイルのインポート
	- ① 作成した「DAT」フォルダ上で右クリックし、コンテクストメニューから [インポート(I)] > [インポート(I)] を選択します。
	- ② 「一般」配下の「ファイル・システム」を選択し、[次へ(N)] ボタンをクリックします。

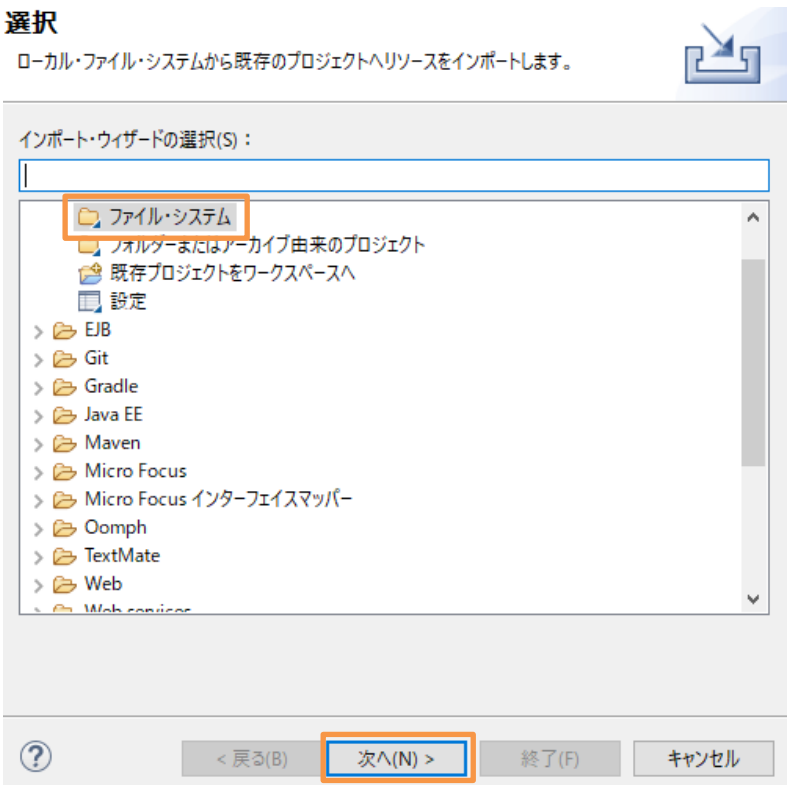

③ チュートリアル用ファイルを展開したフォルダ配下(ここでは、C:¥Work)配下の DAT を指定して、 BOOKINFO.DAT にチェックを行い、[終了(F)]をクリックします。

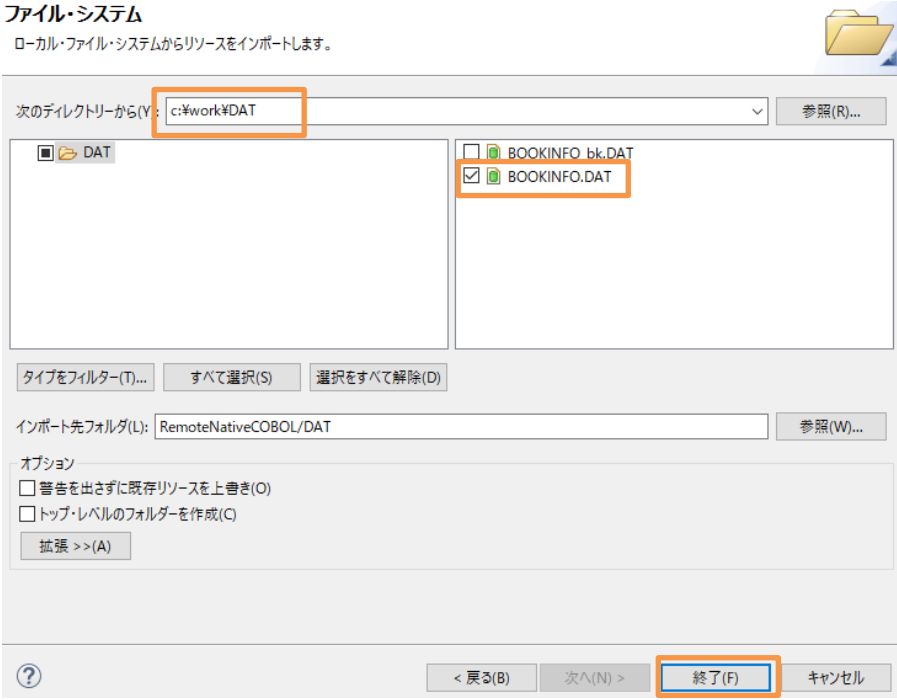

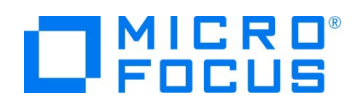

BOOKINFO.DAT が DAT フォルダ配下に表示されます。

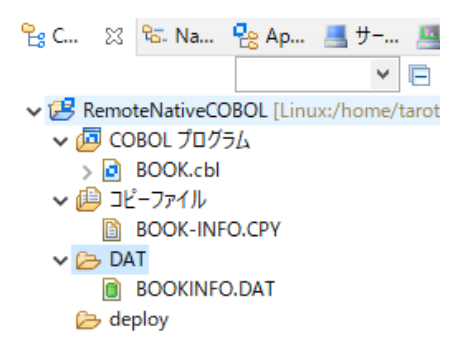

- 10) 「.mfdeploy」 ファイルのインポート
	- ① 作成した 「deploy」 フォルダ上で右クリックし、コンテクストメニューから [インポート(I)]→[インポート(I)] を選択します。
	- ② 「リモート・システム」配下の「リモート・ファイル・システム」を選択し、[次へ(N)] ボタンをクリックします。

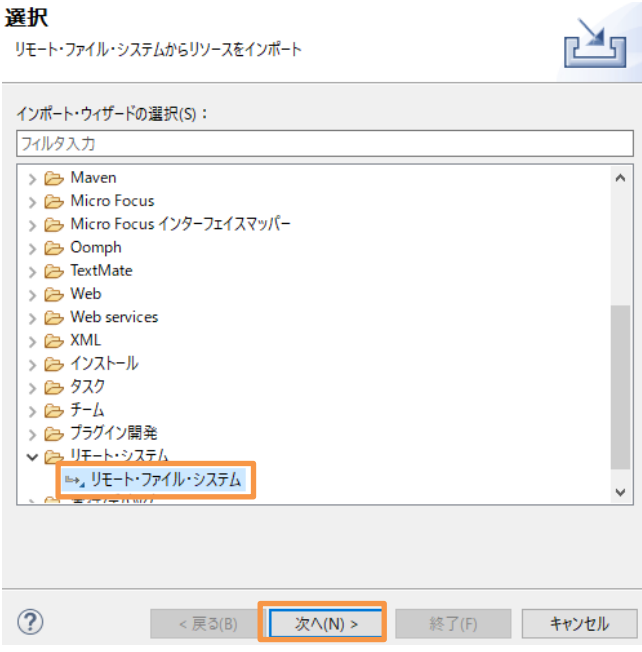

③ [参照(C)] ボタンをクリックし、接続を Linux に変更したうえで、Visual COBOL インストールフォルダ/deploy を選 択します。

デフォルトの Visual COBOL インストールフォルダは /opt/microfocus/VisualCOBOL になります。

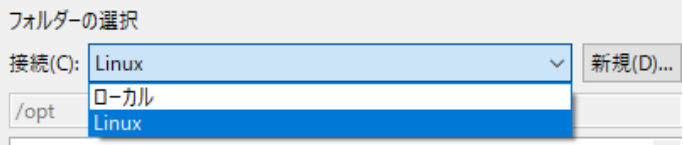

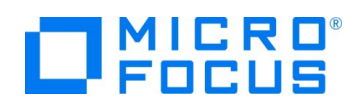

④ [.mfdeploy] ファイルにチェックを行い、[終了(F)] ボタンをクリックします。

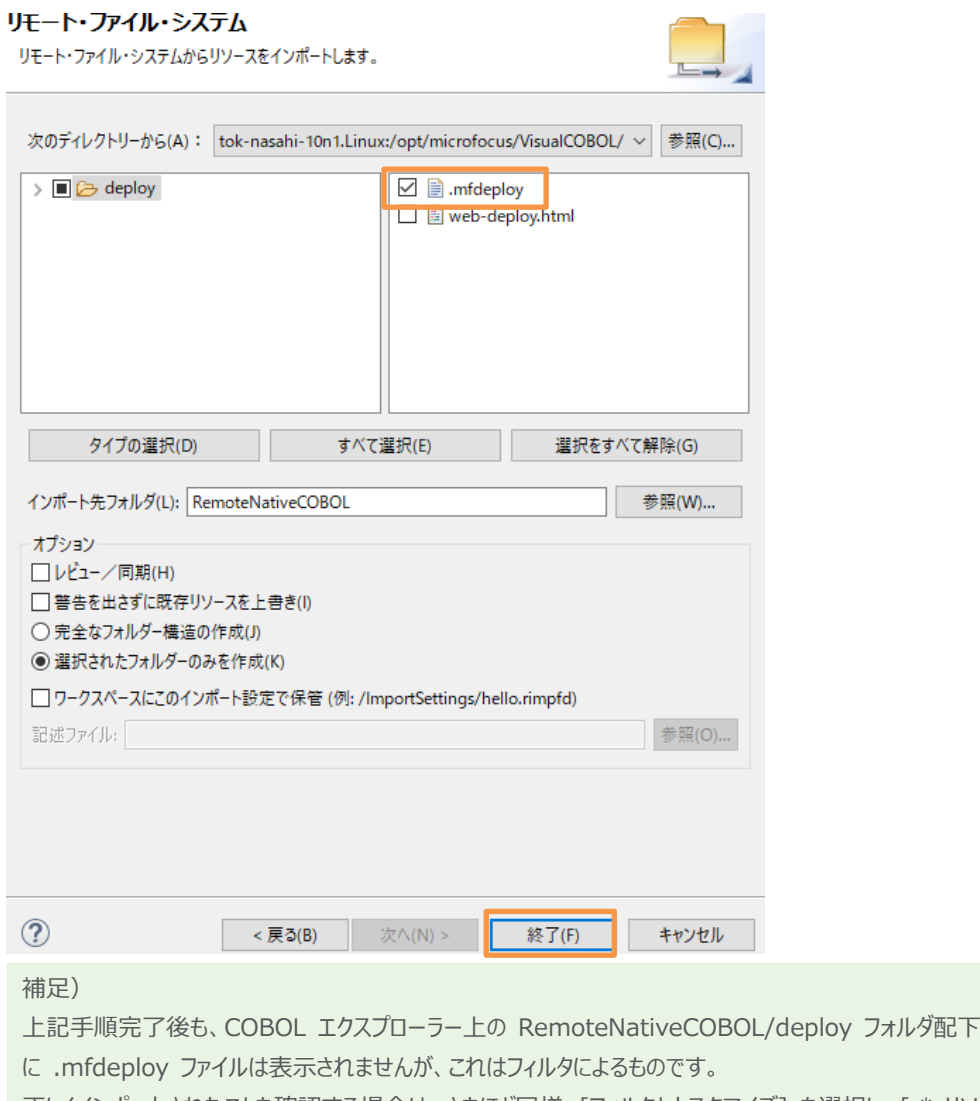

正しくインポートされたことを確認する場合は、さきほど同様、[フィルタとカスタマイズ] を選択し、[.\* リソース] のチェックを外すことで表示されるようになります。しかし、リソースに関する設定情報が表示されるようになるため、 通常はチェックを行い、非表示状態とすることを推奨します。

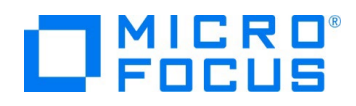

#### <span id="page-13-1"></span><span id="page-13-0"></span>**3.4. RESTful Web サービスの開発作業**

- 1) RESTful Web サービスのプロファイル作成
	- ① Eclipse IDE の COBOL エクスプローラーを表示します。
	- ② RESTful Web サービスとして利用するビジネスロジックを処理するプログラム 「BOOK.cbl」 を右クリックし、コンテクス トメニューから [新規作成(N)] > [REST Web サービス] を選択します。
	- ③ REST Web サービスの新規作成ウィザードが表示されます。[Web サービス名] 欄に "BOOKREST" を指定しま す。[マッピング] 欄は 「無し」 を選択、[マップするプログラム] 欄には 「NativeCOBOL/BOOK.cbl」 が選択されて いることを確認し [終了(F)] ボタンをクリックします。

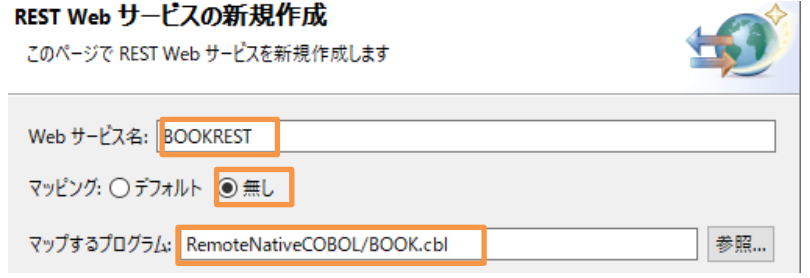

- 2) 書籍データ検索機能のオペレーションを作成
	- ① [1\)](#page-13-1) で作成した Web サービスプロファイル 「BOOKREST」 を右クリックし、コンテクストメニューから [新規作成(N)] > [オペレーション] を選択します。
	- ② オペレーションプロパティウィンドウが表示されます。[オペレーション名] 欄に "SEARCHBOOK" を入力します。

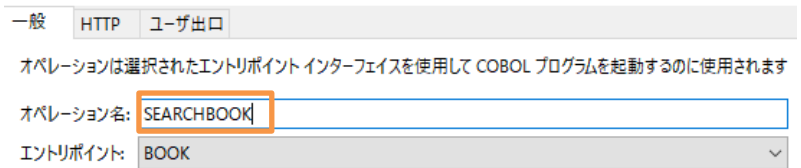

- ③ 次に [HTTP] タブを選択します。HTTP メソッドが [POST] になっていることを確認し、[OK] ボタンをクリックしま す。
- 3) 書籍データ検索機能オペレーションのインターフェイスマッピングを定義

Enterprise Server は Web サービス側のデータ型と COBOL のデータ型を相互に自動変換させる機能を装備していま す。この機能により Web サービスコンシューマー側と COBOL 側はそれぞれ相手のデータ型を意識することなく透過的にデ ータ変換が処理されやりとりができます。

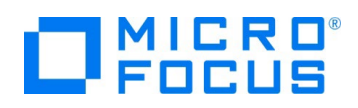

① 「SEARCHBOOK」 オペレーションをダブルクリックします。

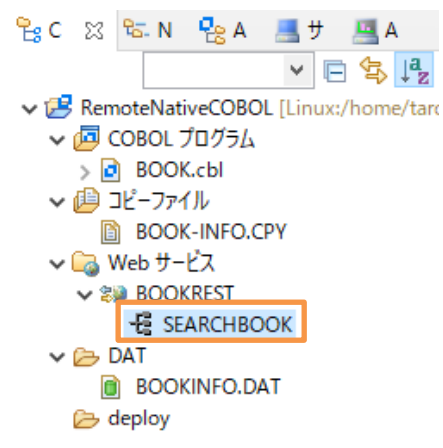

② Eclipse IDE メニューヵら [ウィンドウ(W)] -> [設定(P)] を選択し、[Micro Focus] > [サービスインターフェース] > [インターフェイスマッパー] を選択します。[COBOL 割り当てペインの表示] にチェックを入れ [適用して閉じる] ボタン をクリックします。

※Preference Recorder のダイアログが表示されたら [キャンセル] を選択してください。

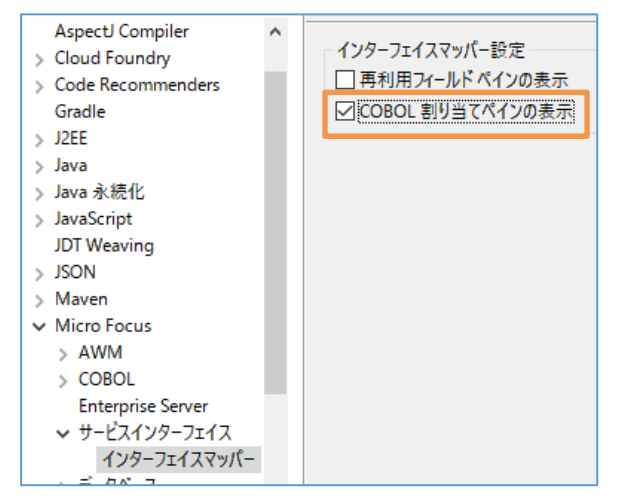

③ LINKAGE SECTION の COBOL の変数 「LNK-FUNCTION」 を [COBOL 割り当て] にドラッグ&ドロッ プします。

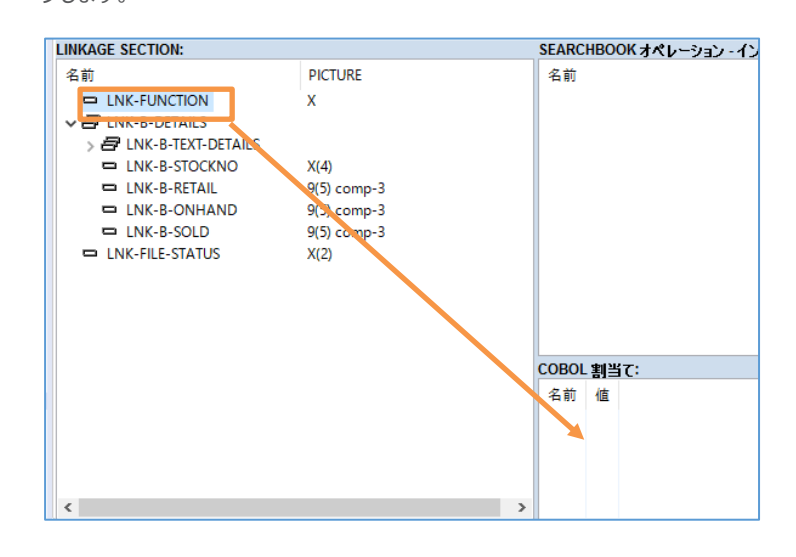

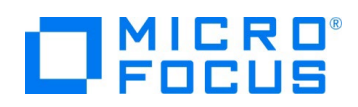

④ [COBOL 割当てプロパティ] ダイアログが表示されるので [値] に "1" を設定して [OK] ボタンをクリックします。

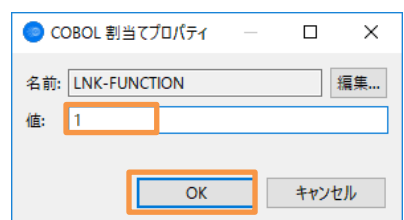

⑤ 次に [SEARCHBOOK オペレーション – インターフェースフィールド] にて右クリックから[インターフェースグループの新 規作成】を選択し、[名前]に"in\_group"と入力し、[OK]ボタンをクリックします。

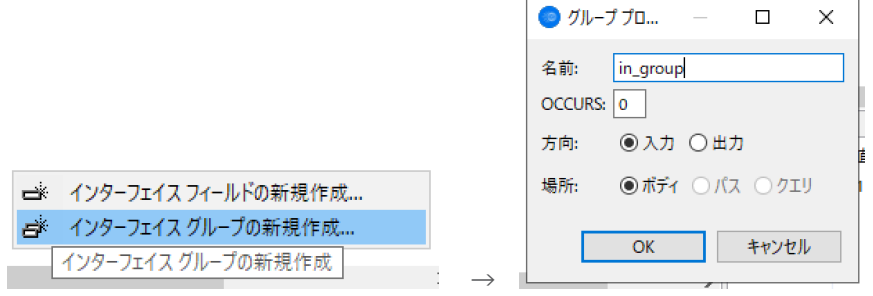

- ⑥ 作成したグループに 「LNK-B-STOCKNO」 をドラッグ&ドロップします。
- ⑦ 同じく [SEARCHBOOK オペレーション インターフェースフィールド] にて右クリックから[インターフェースグループの新 規作成]を選択し、[名前]に"out\_group"と入力し、[方向]を「出力」に変更し、[OK]ボタンをクリックします。

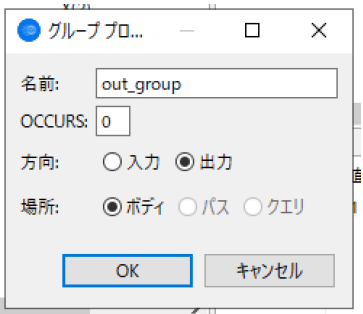

- ⑧ 作成したグループに「LNK-B-DETAILS」 をドラッグ&ドロップします。
- ⑨ 最後に 「LNK-FILE-STATUS」 をドラッグ&ドロップします。最終的には下のイメージのような構成になります。

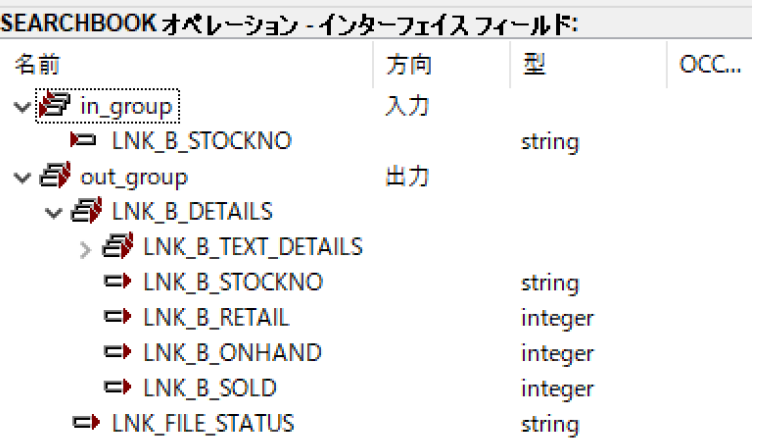

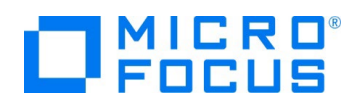

- 4) 書籍データ追加機能のオペレーションを追加
	- ① [1\)](#page-13-1) で作成した Web サービスプロファイル 「BOOKREST」 を右クリックし、コンテクストメニューから [新規作成(N)] > [オペレーション] を選択します。
	- ② オペレーションプロパティウィンドウが表示されます。[オペレーション名] 欄に "ADDBOOK" を入力します。
	- ③ 次に [HTTP] タブを選択します。HTTP メソッドが [POST] になっていることを確認し、[OK] ボタンをクリックしま す。
- 5) 書籍データ登録機能オペレーションのインターフェイスマッピングを定義
	- ① 「ADDBOOK」 オペレーションをダブルクリックします。
	- ② 「LNK-FUNCTION」 を COBOL 割当てにドラッグ&ドロップし、[値] には "2" を指定します。
	- ③ 同様の手順で「in\_group」を作成し、「LNK-B-DETAILS」をドラッグ&ドロップします。
	- ④ 同様の手順で「out\_group」を作成し[方向]を出力に変更してから、「LNK\_FILE\_STATUS」 をドラッグ&ドロップ します。
	- ⑤ 最終的には下のイメージのような構成になります。

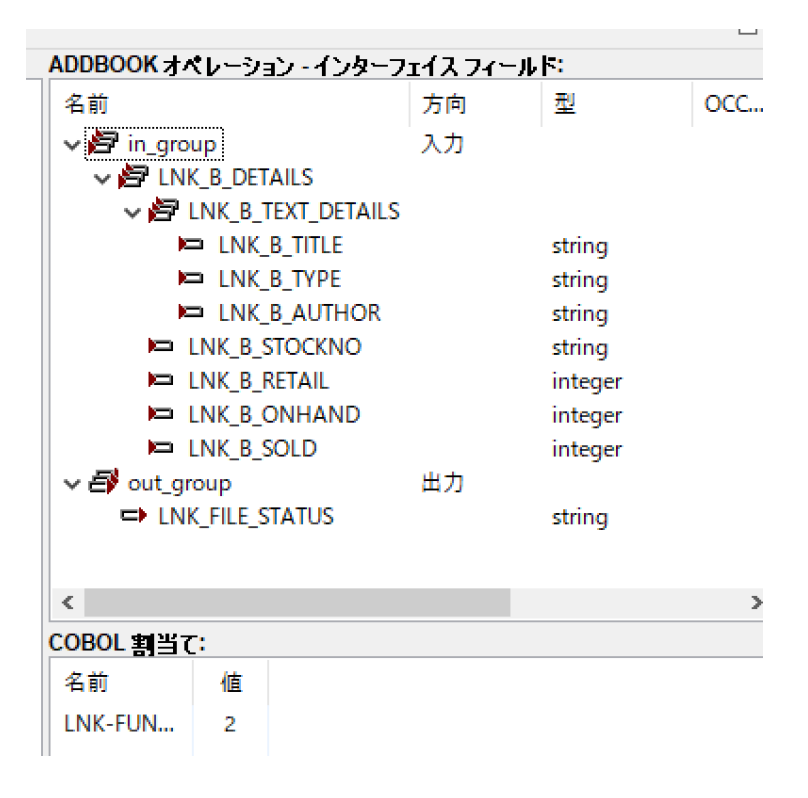

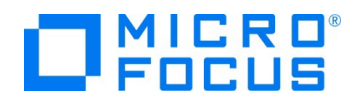

#### <span id="page-17-0"></span>**3.5. コンパイルした COBOL アプリケーションを Enterprise Server へディプロイ**

- 1) Enterprise Server へのディプロイ情報を指定
	- ① COBOL エクスプローラーにて追加した Web サービス 「BOOKREST」 を右クリックし、コンテクストメニューから [プ ロパティ(P)] を選択します。

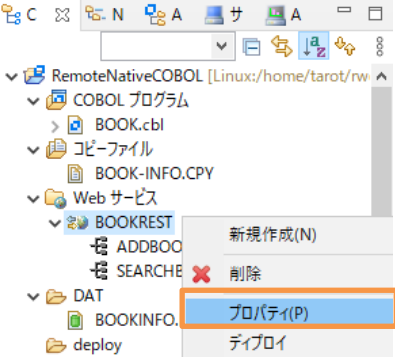

② [ディプロイメントサーバー] タブを選択し、[変更] ボタンをクリックします。

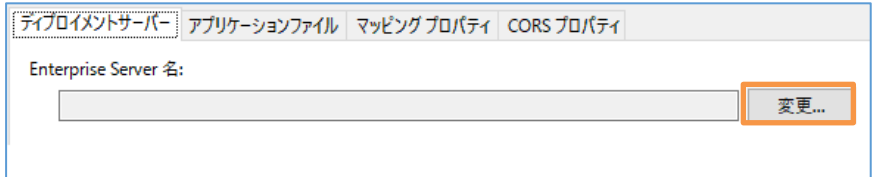

③ 起動済みの Enterprise Server 「ESDEMO64」 を選択し、[OK] ボタンをクリックします。

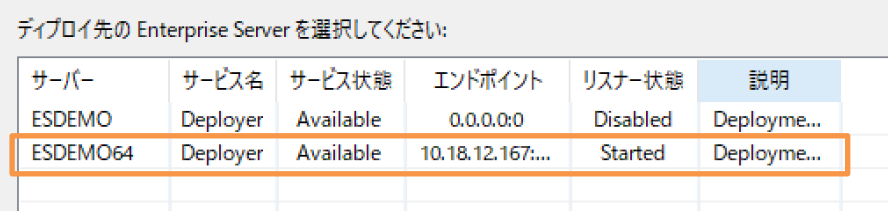

- ④ 次に [アプリケーションファイル] タブを選択し、「レガシーアプリケーションをディプロイする」 を選択します。
- ⑤ [ファイル追加] ボタンを押して、 プロジェクトディレクトリ配下の 「New\_Configuration.bin」 に生成された 「BOOK.gnt」 および 「BOOK.idy」 を選択し、 [OK] ボタンをクリックします。

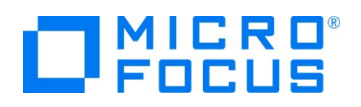

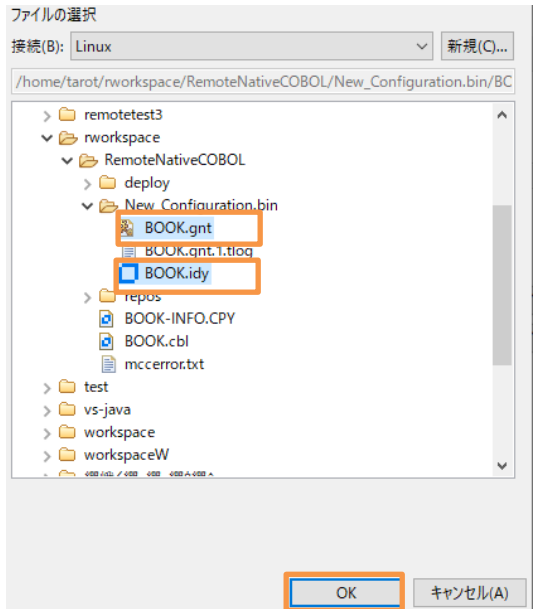

⑥ アプリケーションファイルが入ったマッピングプロパティ画面に戻るので [OK] ボタンをクリックします。

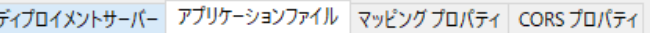

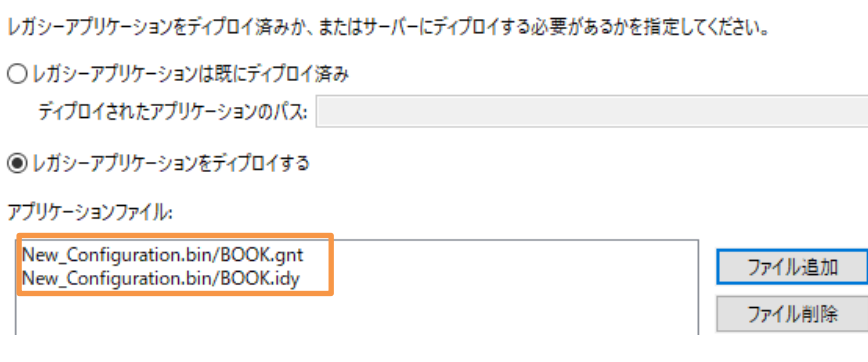

- 2) オリジン間リソース共有(CORS)を許可
	- ① デフォルトではオリジン間リソース共有は許可されていません。もしこれに関するエラーが発生する場合、許可設定を行い ます。
	- ② 「BOOKREST」 Web サービスを選択して、右クリックしコンテクストメニューから[プロパティ(P)]を選択します。
	- ③ [CORS プロパティ]タブを選択し、運用用途に合わせた設定を行います。ここでは「アクセス制限チェックなしでクロスオリ ジンでリソースのフェッチを許可する(\*)」を選択しています。

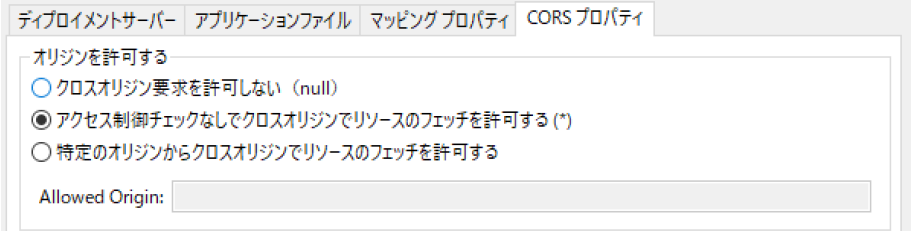

④ [OK] ボタンをクリックします。

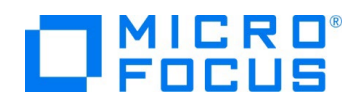

- 3) RESTful Web サービスを Enterprise Server へディプロイ
	- ① COBOL エクスプローラーにて作成した Web サービス 「BOOKREST」 を右クリックし、コンテクストメニューから [デ ィプロイ] を選択します。

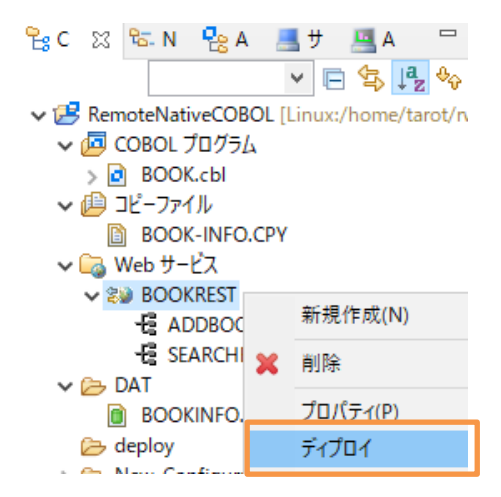

- ② Eclipse IDE 上からサーバーエクスプローラーを選択します。
- ③ 「ローカル [localhost:10086]」 を選択し、右クリックでコンテクストメニューを表示して、[管理ベージを開く] をクリック し、ブラウザーで管理画面を開きます。
- ④ ESCWA 管理画面にて [ネイティブ] タブを選択し、画面左より [Linux] > [ESDEMO64] をクリックします。
	- ↓ 国 Directory Server

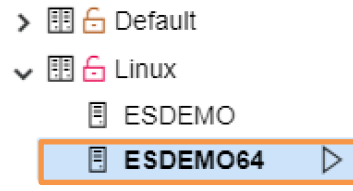

- ⑤ [一般]メニューから[サービス]をクリックします。
- ⑥ 画面を下にスクロールしていくと最下行にディプロイした RESTful Web サービスが追加されていることを確認します。

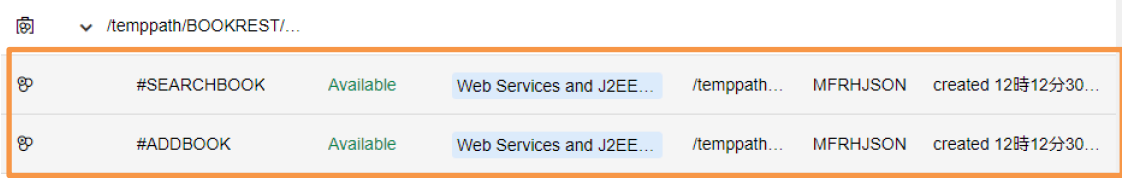

#### <span id="page-19-0"></span>**3.6. Enterprise Server インスタンスへの環境変数設定と有効化**

- 1) ブラウザー上の ESCWA 管理画面より、画面上部のネイティブをクリックしたのち、左側より「ESDEMO64」 をクリックしま す。
- 2) 一般メニューが選択されていることを確認の上、[構成情報] に以下の情報を設定したうえで、画面上部の [適用] をクリック します。

[ES-Environment]

BOOKINFO=/home/tarot/rworkspace/RemoteNativeCOBOL/DAT/BOOKINFO.DAT

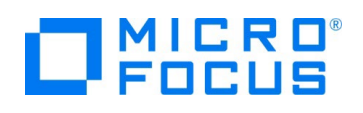

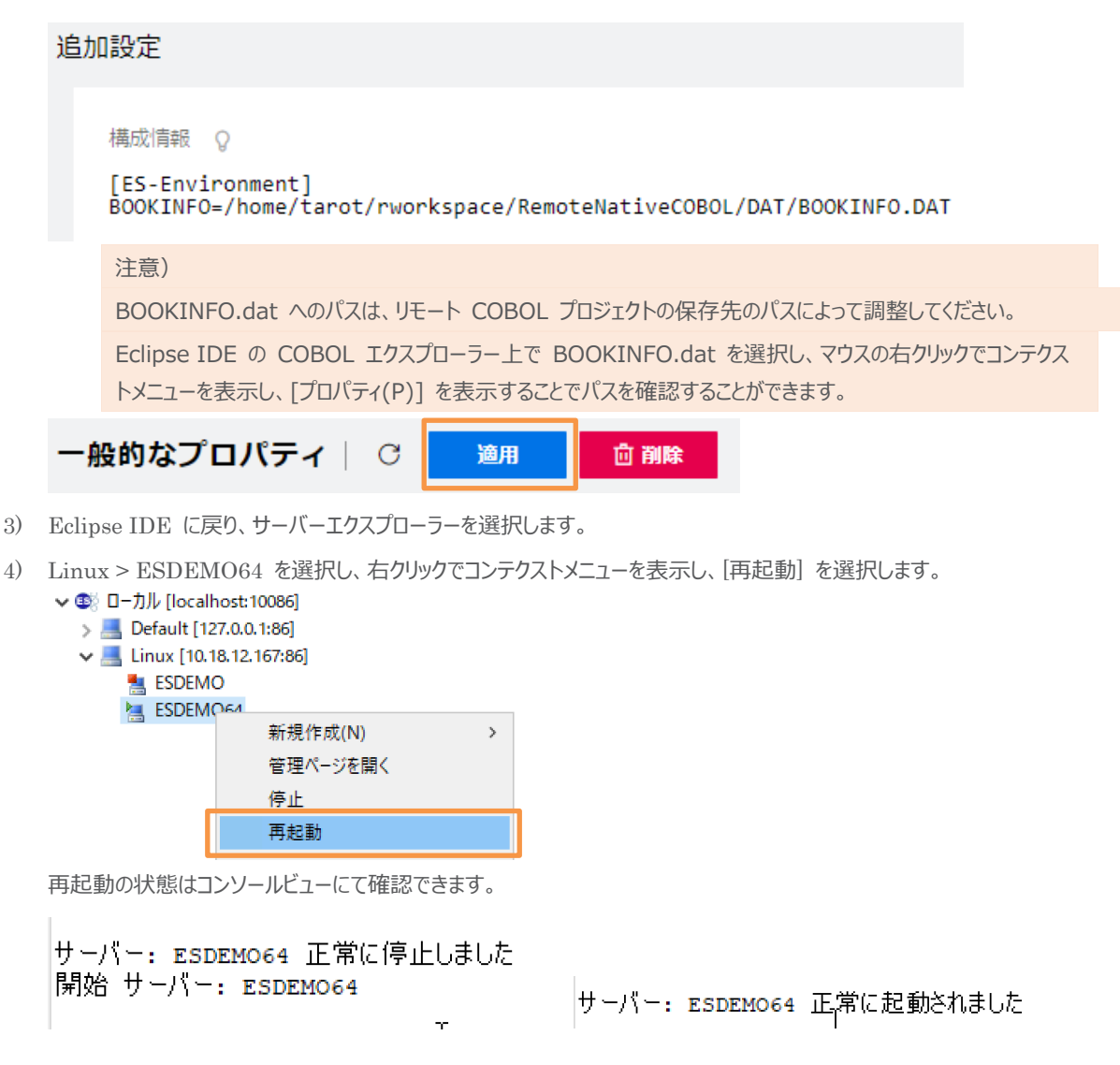

#### <span id="page-20-0"></span>**3.7. RESTful Web サービスのテスト**

- 1) Windows のスタートメニューより、コマンドプロンプトを起動し、チュートリアル用ファイルを解凍したフォルダに移動します。
- 2) 検索機能をテストするため、以下のコマンドをコマンドプロンプト上で実行します。

curl http://IP アドレス:9003/temppath/BOOKREST/1.0/SEARCHBOOK -d @json¥search1111.txt

注意) サーバーアドレスやポート番号は実際の環境に合わせて変更してください。

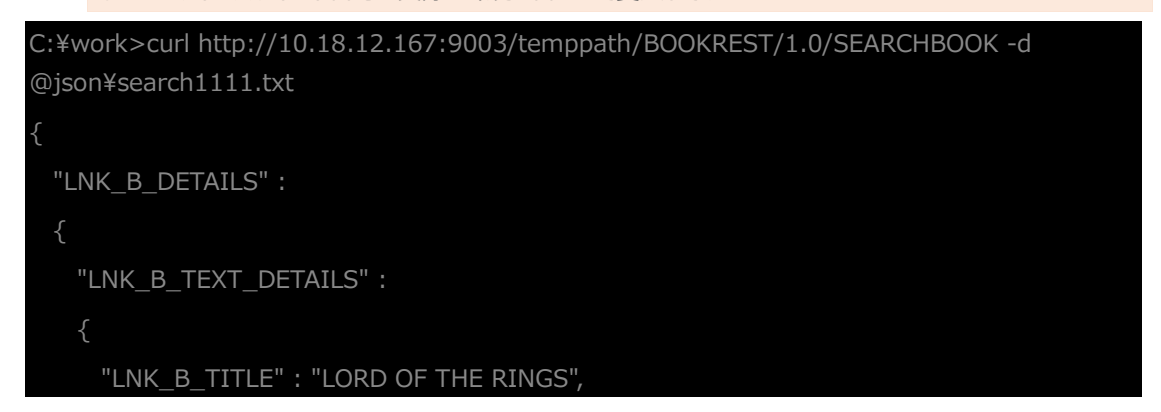

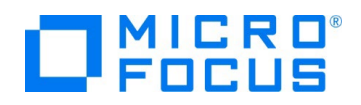

```
 "LNK_B_TYPE" : "FANTASY",
      "LNK_B_AUTHOR" : "TOLKIEN"
    },
    "LNK_B_STOCKNO" : "1111",
    "LNK_B_RETAIL" : 1500,
    "LNK_B_ONHAND" : 4000,
    "LNK_B_SOLD" : 3444
  },
  "LNK_FILE_STATUS" : "00"
}
```
3) 追加機能をテストするため、以下のコマンドをコマンドプロンプト上で実行します。

まずは、既存データがない事を検索機能で確認します。

curl http://IP アドレス:9003/temppath/BOOKREST/1.0/SEARCHBOOK -d @json¥search9999.txt

```
C:¥work>curl http://10.18.12.167:9003/temppath/BOOKREST/1.0/SEARCHBOOK -d
@json¥search9999.txt
{
  "LNK_B_DETAILS" :
    "LNK_B_TEXT_DETAILS" :
      "LNK_B_TITLE" : "**************************************************",
      "LNK_B_TYPE" : "********************",
      "LNK_B_AUTHOR" : "**************************************************"
    },
    "LNK_B_STOCKNO" : "",
    "LNK_B_RETAIL" : 0,
    "LNK_B_ONHAND" : 0,
    "LNK_B_SOLD" : 0
  },
  "LNK_FILE_STATUS" : "23"
```
続いて、追加機能でデータを追加します。

curl http://IP アドレス:9003/temppath/BOOKREST/1.0/ADDBOOK -d @json¥add9999.txt C:¥work>curl http://10.18.12.167:9003/temppath/BOOKREST/1.0/ADDBOOK -d @json¥add9999.txt "LNK\_FILE\_STATUS" : "00"

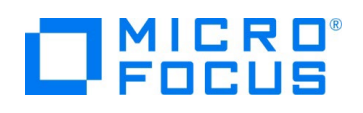

```
検索機能で、正しく追加されたことを確認します。
```
curl http://IP アドレス:9003/temppath/BOOKREST/1.0/SEARCHBOOK -d @json¥search9999.txt

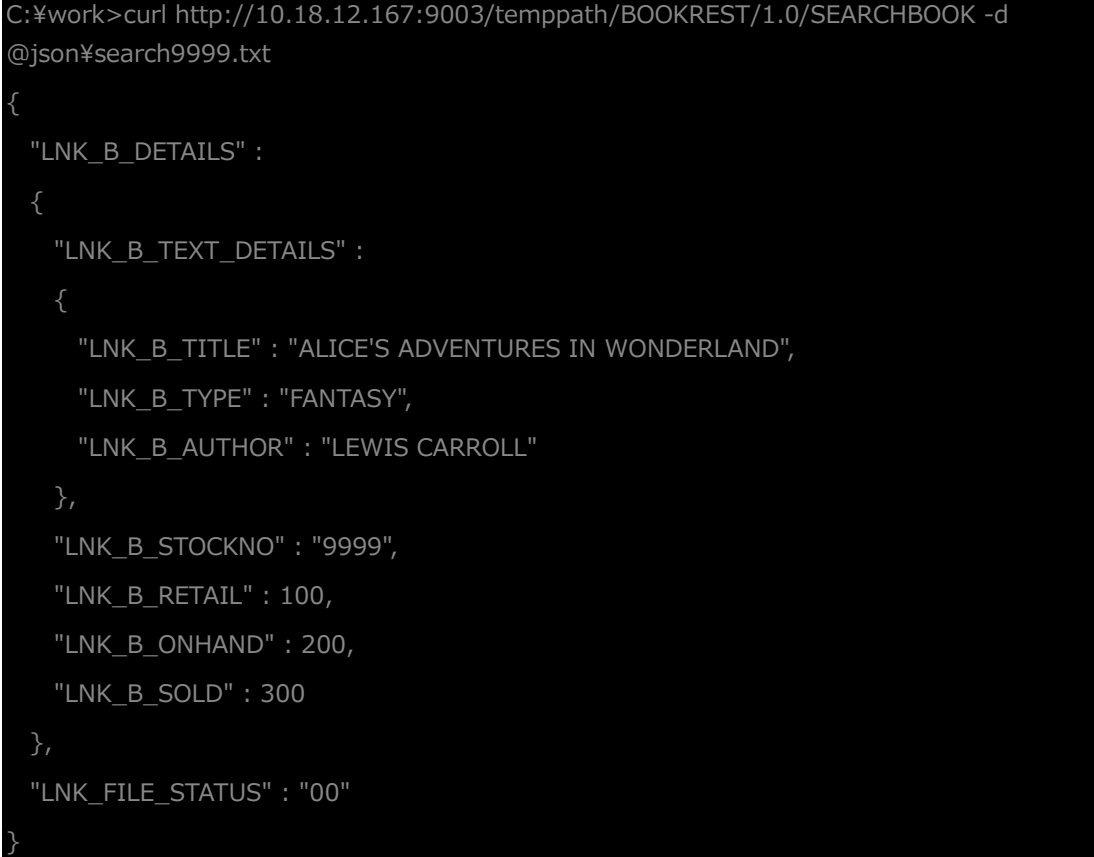

#### <span id="page-22-0"></span>**3.8. インスタンスの停止**

- 1) Enterprise Server インスタンスの停止
	- ① 「サーバーエクスプローラー」 に切り替えます。
	- ② Linux > ESDEMO64 上で右クリックし、コンテクストメニューから [停止] を選択し、Enterprise Server インスタ

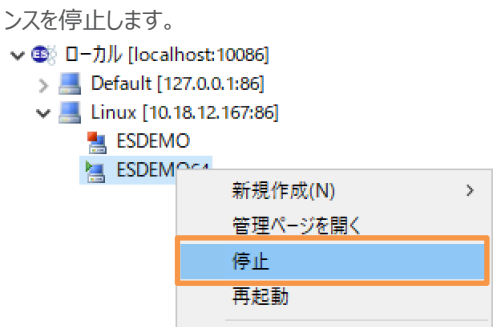

#### **WHAT'S NEXT**

● 本チュートリアルで学習した技術の詳細については製品マニュアルをご参照ください。

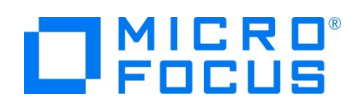

#### **免責事項**

ここで紹介したソースコードは、機能説明のためのサンプルであり、製品の一部ではございません。ソースコードが実際に動作するか、御社業 務に適合するかなどに関しまして、一切の保証はございません。 ソースコード、説明、その他すべてについて、無謬性は保障されません。 ここで紹介するソースコードの一部、もしくは全部について、弊社に断りなく、御社の内部に組み込み、そのままご利用頂いても構いません。 本ソースコードの一部もしくは全部を二次的著作物に対して引用する場合、著作権法の精神に基づき、適切な扱いを行ってください。